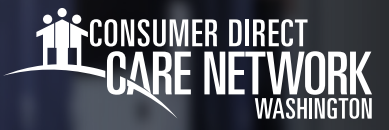

## **التنقل في Workday**

Workday هو حساب الموظف الخاص بك لدى شبكة CDWA. يمكنك من خالله إرسال التغييرات مثل االسم/العنوان/رقم الهاتف وكذلك طلب إجازة غير مدفوعة أو معدات الحماية الشخصية (PPE). يساعدك Workday في كل ما لا يتعلق بالرعاية التي تقدمها إلى عميلك. ستساعدك أداة  $\,$ العمل هذه على موافاتك بنظرة عامة عن Workday مع تقديم نصائح التنقل. $\,$ 

## **تسجيل الدخول إىل WORKDAY**

- ّل الدخول إىل [بوابة](https://directmycare.com/#/login) الويب *[DirectMyCare](https://directmycare.com/#/login)* الخاصة بشبكة CDWA. سج .1
- من خالل شاشة Dashboard My( لوحة معلوماتي(، انقر فوق زر **Workday** للذهاب إىل صفحتك الرئيسية عىل Workday. .2
- \*إذا وصلت إلى تسجيل دخول في الصفحة، فأدخل اسم المستخدم وكلمة المرور نفسهما كما استخدمتهما لتسجيل الدخول إلى <u>[بوابة](https://directmycare.com/#/login) الويب DirectMyCare</u>. 3. بمجرد تسجيل الدخول إلى Workday، ستظهر صفحة Workday الرئيسية. (الشكل 01)

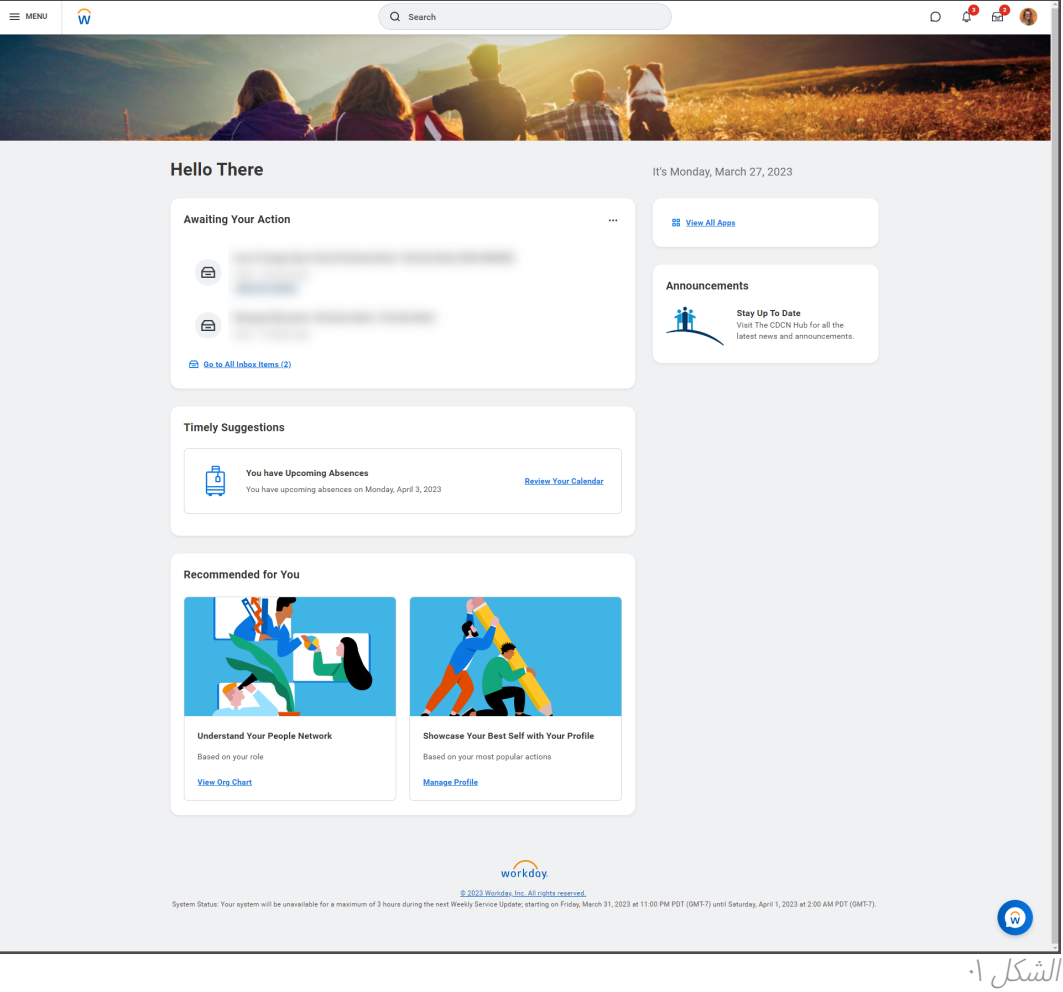

يتبع في الصفحة التالية

## **التنقل**  $\epsilon^0$  a **صندوق الوارد:** يوجد في الزاوية اليمنى العلوية من الصفحة الرئيسية. يحتوي صندوق الوارد الخاص بك عىل المهام التي يجب عليك إكمالها. يُشير الرقم إلى عدد المهام التي لم تنتهِ منها. يمكنك تحديد صندوق الوارد في أي وقت للعودة إىل مهامك النشطة.  $\begin{array}{ccccc}\n\mathbf{0} & & \mathbf{0}\n\end{array}$ **جرس الإشعارات:** يوجد في الزاوية اليمنى العلوية بجوار صندوق الوارد الخاص بك. تُرسل إشعارات Workday أحيانًا إلى بريدك الإلكتروني أيضًا. يُشير الرقم إلى عدد الإشعارات غير المقروءة لديك.  $8<sup>8</sup>$ **ملفك التعريفي:** يوجد في الزاوية اليمنى العلوية مع صندوق الوارد وجرس اإلشعارات لديك. يساعدك تحديد ملفك التعريفي عىل عرض معلومات معينة تتعلق بالحساب والعمل.  $\widehat{\mathsf{w}}$ **شعار Workday:** يوجد في الزاوية اليسرى العلوية. يساعدك تحديد الشعار عىل العودة إىل الصفحة الرئيسية لديك. 洼 **القائمة المنسدلة:** ستشتمل العديد من الحقول عىل زر ذي خطوط ثالثة. يساعدك النقر فوقه عىل توسيع قائمة بالخيارات المنسدلة المتاحة لالختيار من بينها.  $\star$ **مؤشر الحقول المطلوبة:** يلزم إكمال الحقول التي تظهر بها عالمة نجمة حمراء. يجب عليك إكمال الحقل إلرسال المهمة. **88 View All Apps عرض كل التطبيقات:** يوجد في الصفحة الرئيسية لديك. ّحدد هذا الخيار للوصول إىل كل تطبيقاتك عىل Workday. **Complete Federal Withholding Elections**

**نص المساعدة:** معلومات ونصائح مفيدة موجودة في الجزء العلوي من بعض المهام. قد تحتوي بعض نصوص المساعدة عىل روابط إىل مصادر مفيدة.

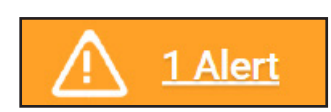

**رسالة التنبيه:** هذه رسالة تحذيرية ربما تراها عند إكمال المهام. حدّد View All (عرض الكل) لإظهار التحذير. *\**ال تمنعك التنبيهات من إنهاء مهمتك*.* يجب عليك مطالعة التنبيه للتأكد من أن المعلومات التي أدخلتها صحيحة*.*

IRS Tax Withholding Estimator - www.irs.gov/individuals/tax-withholding-estimator Please note, CDWA is unable to advise you on what to select on the W-4. If you have further questions, contact a tax professional

2 month(s) ago - Due 06/11/2021; Effective 06/09/2021

If you want more information, click the links below. Blank W-4 & Instructions - www.irs.gov/pub/irs-pdf/fw4.pdf IRS FAQ's - www.irs.gov/newsroom/faqs-on-the-2020-form-w-4

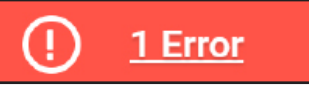

**رسالة الخطأ:** هذه رسالة تحذيرية ربما تراها عند إكمال المهام. يجب تصحيح الأخطاء لإكمال مهمتك. انقر فوق View All (عرض الكل) لإظهار الخطأ (الأخطاء). وعادةً ما يكون الخطأ الأكثر شيوعًا هو عدم إكمال حقل مطلوب.